# **Bestand aanlevering indicatiegegevens WLZ indiceerbaren geen toegang per 1-7-2017**

# *Inleiding:*

In 2014 is een bepaalde groep thuiswonende cliënten niet overgegaan van de AWBZ naar de jeugdwet of de WMO. Deze groep is in de WLZ gebleven. Dit zijn de zogenaamde WLZ indiceerbaren. Het CIZ heeft deze groep in 2015 en 2016 opnieuw beoordeeld op toegang tot de WLZ. Een groep kwam niet in aanmerking voor de WLZ. Deze hebben dus geen toegang tot de WLZ.

De indicatie van deze mensen is kortgeleden verlengd tot en met 30-6-2017.

De cliënten die volgens de huidige (op AWBZ gebaseerde) geïndiceerde functies vallen onder de Jeugdwet of de WMO worden overgedragen aan de gemeente.

Mogelijk dat onder de Jeugdwet of WMO deze cliënten hun zorg krijgen.

De cliënten waar het om gaat worden overgedragen in een bestand dat in Excel goed te lezen is. De overgedragen gegevens zijn gebaseerd op de gegevensoverdracht eind 2014 begin 2015 van de AWBZ gegevens naar de WMO. Hiermee wordt voldaan aan de wetgeving in de WMO. Ook worden cliënten overgedragen die onder de jeugdwet vallen. Het betreft alleen de actuele indicatiegegevens van het CIZ. Deze kunnen in de tijd natuurlijk veranderen.

## *Technische beschrijving van het bestand.*

Het bestand is een CSV bestand (tab gescheiden), dat in Excel kan worden ingelezen. Dit bestand is ook te gebruiken om in systemen in te lezen.

Elke regel bevat één geïndiceerde functie/ZZP. Dus er kunnen meerdere regels voor één cliënt zijn. Als het in Excel staat geldt de volgende omschrijving.

Er zijn 2 methodes om het bestand in te lezen. Deze zijn hieronder beschreven.

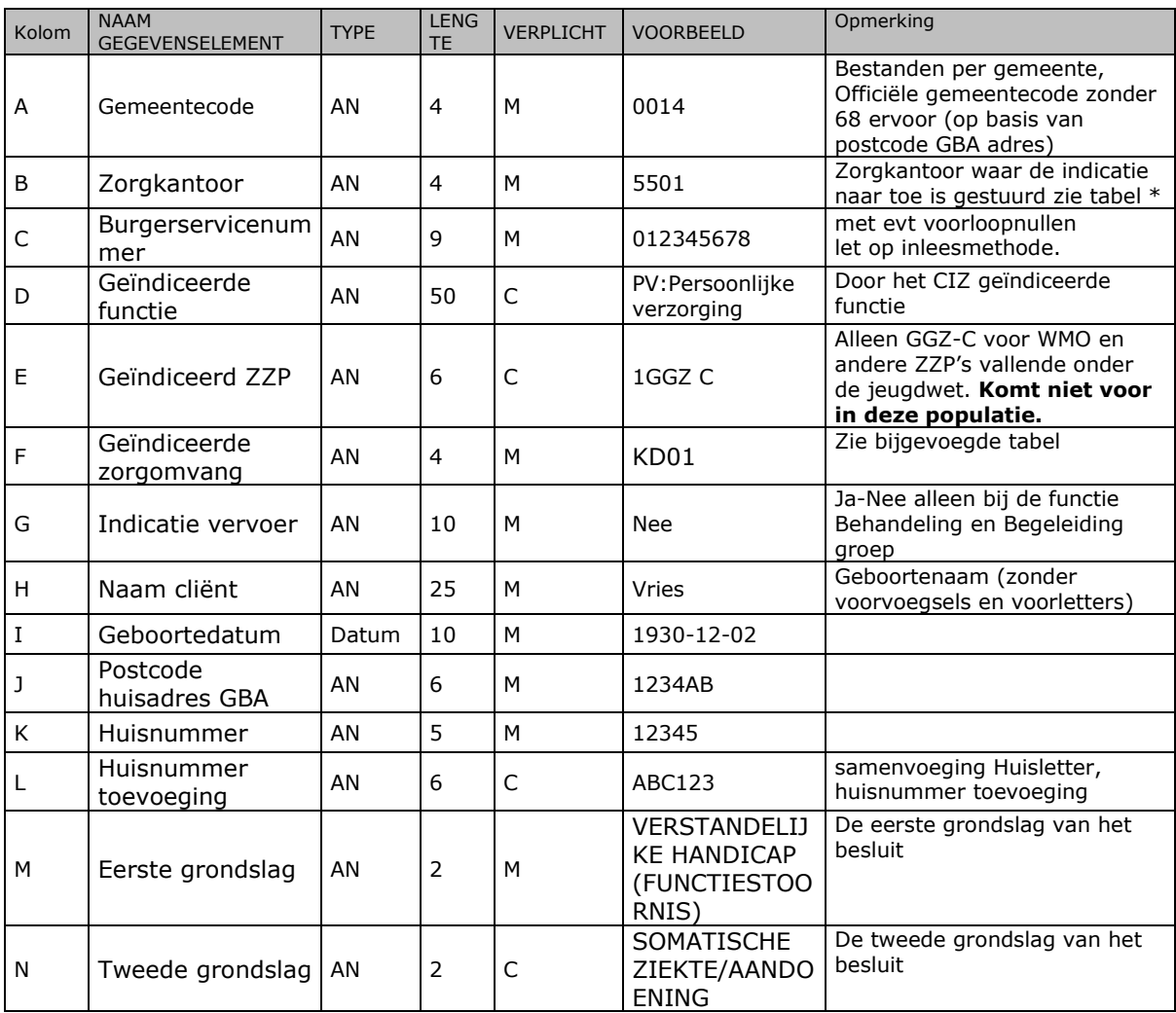

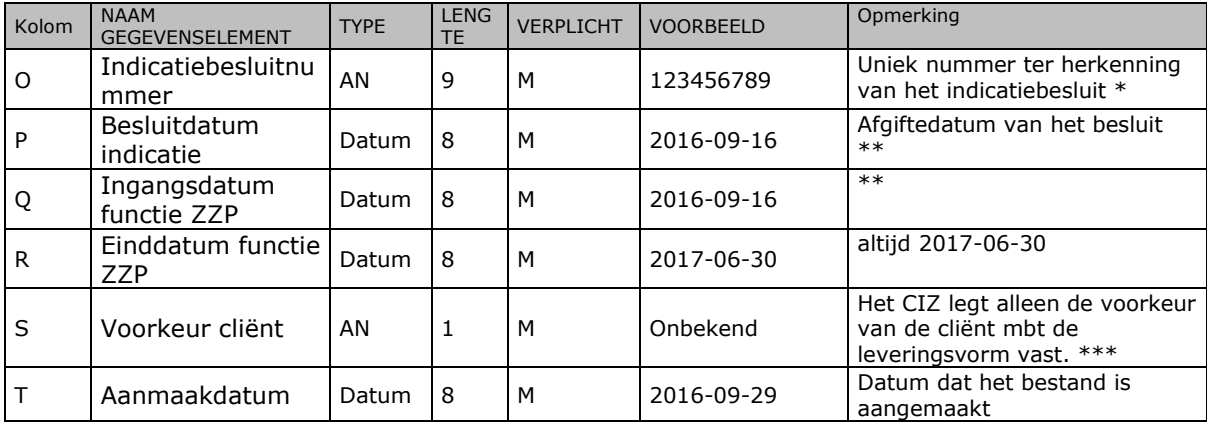

AN = Alfanumeriek (tekst)

M = Mandatory = verplicht

C = Conditional = Niet verplicht

\* Doordat de verlengingen bij het CIZ tot een nieuw besluit hebben geleid (vanwege brief aan de cliënt) en dit nieuwe besluit bij het zorgkantoor voor extra administratieve lasten zorgt, zijn deze verlengingen alleen via lijsten bij het zorgkantoor terecht gekomen. Het Zorgkantoor heeft zelf het oude besluit verlengd en dus niet het besluit van het CIZ. Het kan zijn dat bij een verhuizing een ander zorgkantoor de indicatie heeft verlengd. Ook het besluitnummer is voor deze groep bij het zorgkantoor anders.

\*\* Afgiftedatum en ingangsdatum (16-9-2016) zijn door de verlenging altijd hetzelfde (op het moment van de verlenging)

\*\*\* Door de automatische verlening is de voorkeur van de cliënt mbt de leveringsvorm op onbekend gezet. Doordat het CIZ deze besluiten automatisch verlengd heeft is niet gevraagd wat de voorkeur is. De voorkeur van de cliënt is dus **altijd onbekend** in deze gegevensoverdracht. Dit is niet gelijk aan de leveringsvorm zoals deze actueel geleverd wordt (bv PGB of Zorg in natura).

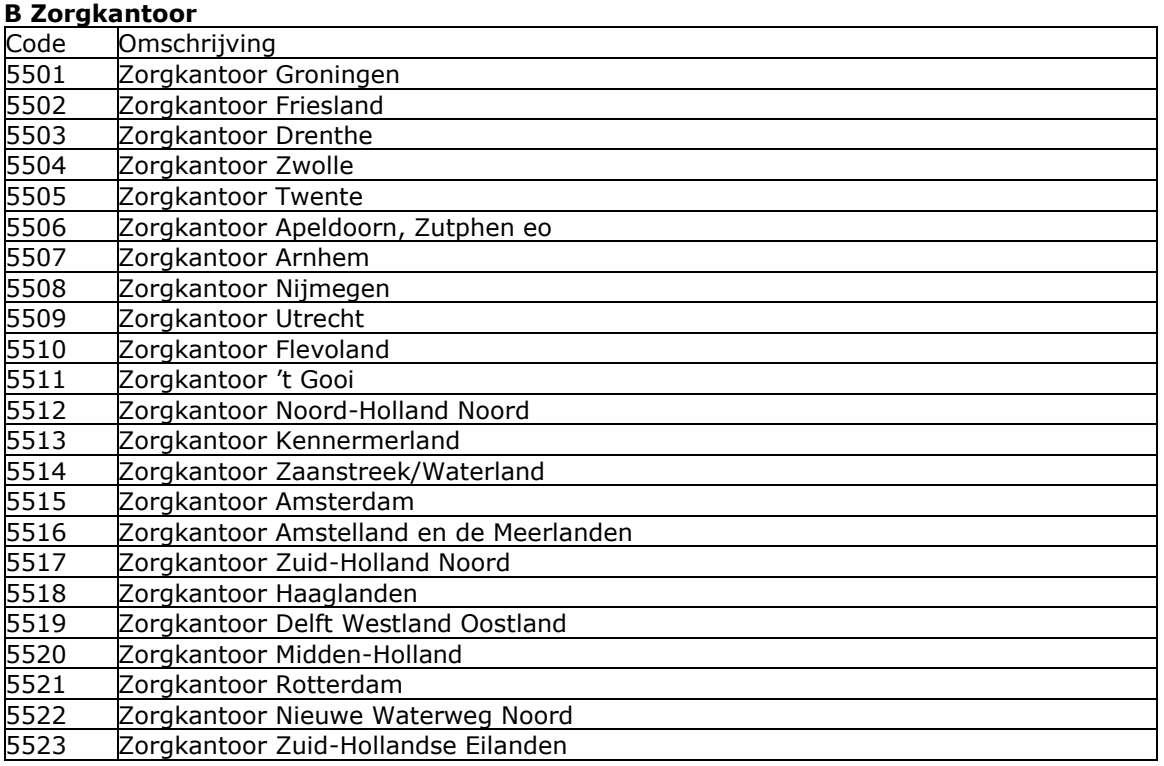

## *Vertalingen van codes*

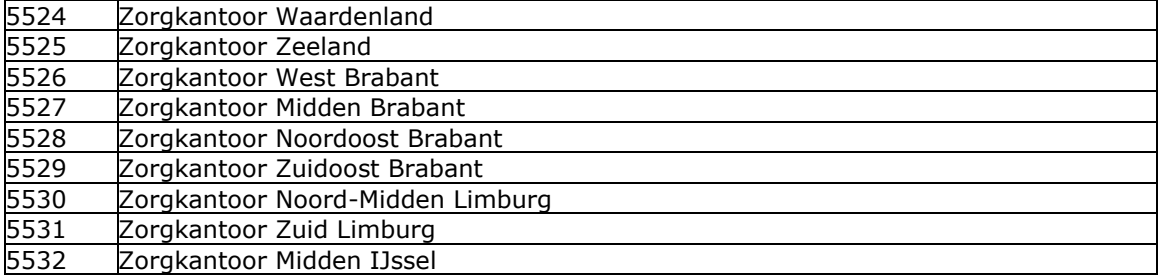

#### **F Geïndiceerde zorgomvang**

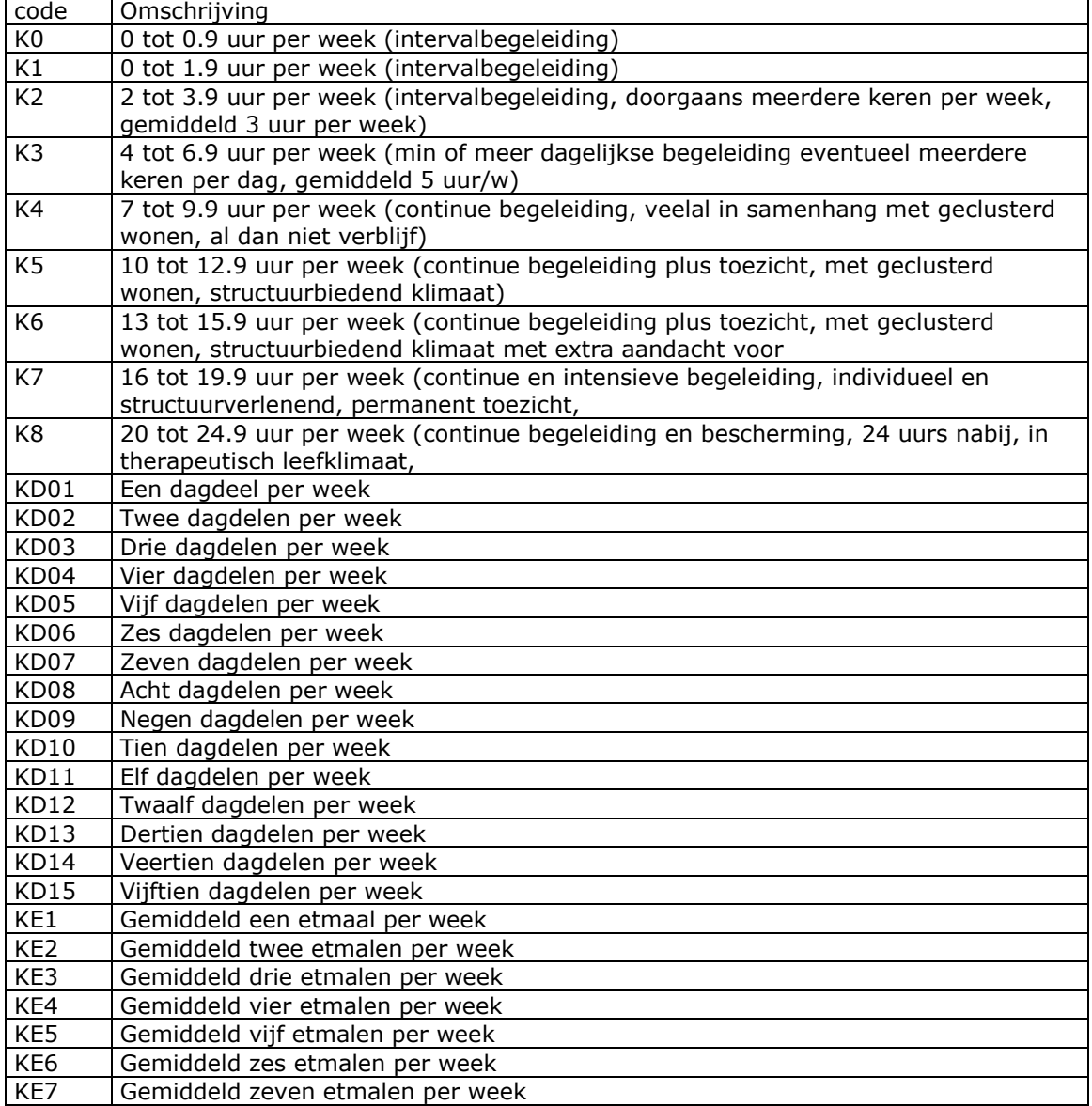

# **Inlezen CSV bestand in Excel**

*1 <sup>e</sup> methode*

Dubbelklik op het CSV bestand.

Het bestand wordt automatisch in Excel ingelezen.

Nadeel van deze snelle methode is dat de voorloopnullen van de gemeentecode (altijd hetzelfde) en het BSN verdwijnen. Excel ziet deze automatisch als cijfers.

In Excel kan natuurlijk het kolom formaat worden aangepast, maar de voorloopnullen komen niet automatisch terug.

U kunt het bestand **"opslaan als"** Excel bestand (let op standaard wordt het als CSV bestand opgeslagen)

*2 <sup>e</sup> methode*

Ga naar Excel

Open het CSV bestand (laat alle bestanden zien)

U krijgt dan een "wizard" om dit bestand te importeren.

Het CSV bestand is gescheiden door tabs. Geef dus aan de het bestand "gescheiden" is.

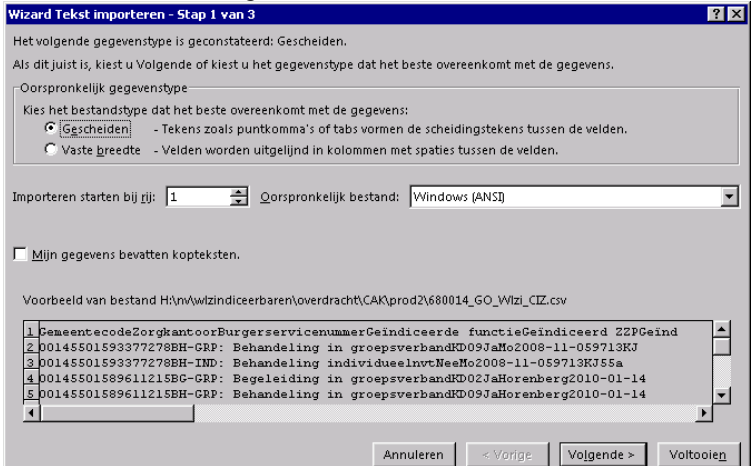

## Klik op volgende:

Geef aan dat het scheidingsteken een tab is

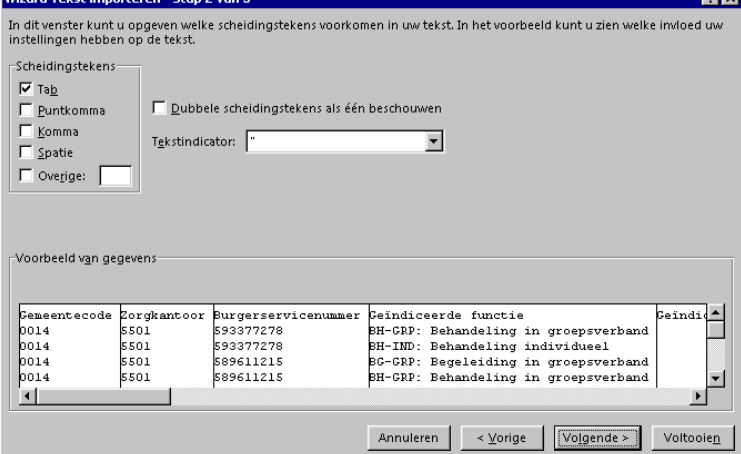

## Druk op "volgende"

U kunt nu per kolom aangeven of het "standaard", "tekst" of "datum" moet zijn (u kunt ook kolommen overslaan maar dat is niet nodig)

Geef in ieder geval bij gemeentecode en Burgerservicenummer aan dat het als "tekst" geïmporteerd moet worden. Hierdoor blijven de voorloopnullen staan. U kunt dit doen door op de kolom te staan en dan het gegevenstype per kolom te kiezen (u ziet dan bij het "voorbeeld van gegevens" het gekozen type staan)

De datumvelden worden automatisch goed weergegeven, maar u kunt ook deze kolommen als datum importeren. Kies dan voor Datum JMD (Jaar, maand, dag).

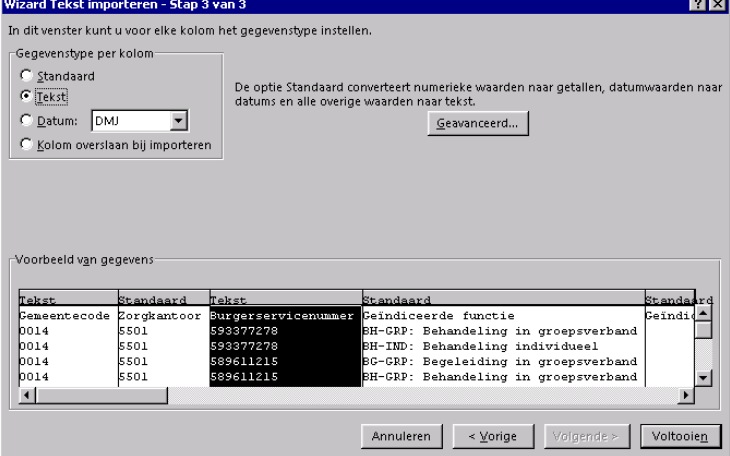

U kunt het bestand **"opslaan als"** Excel bestand (let op standaard wordt het als CSV of unicode bestand opgeslagen)